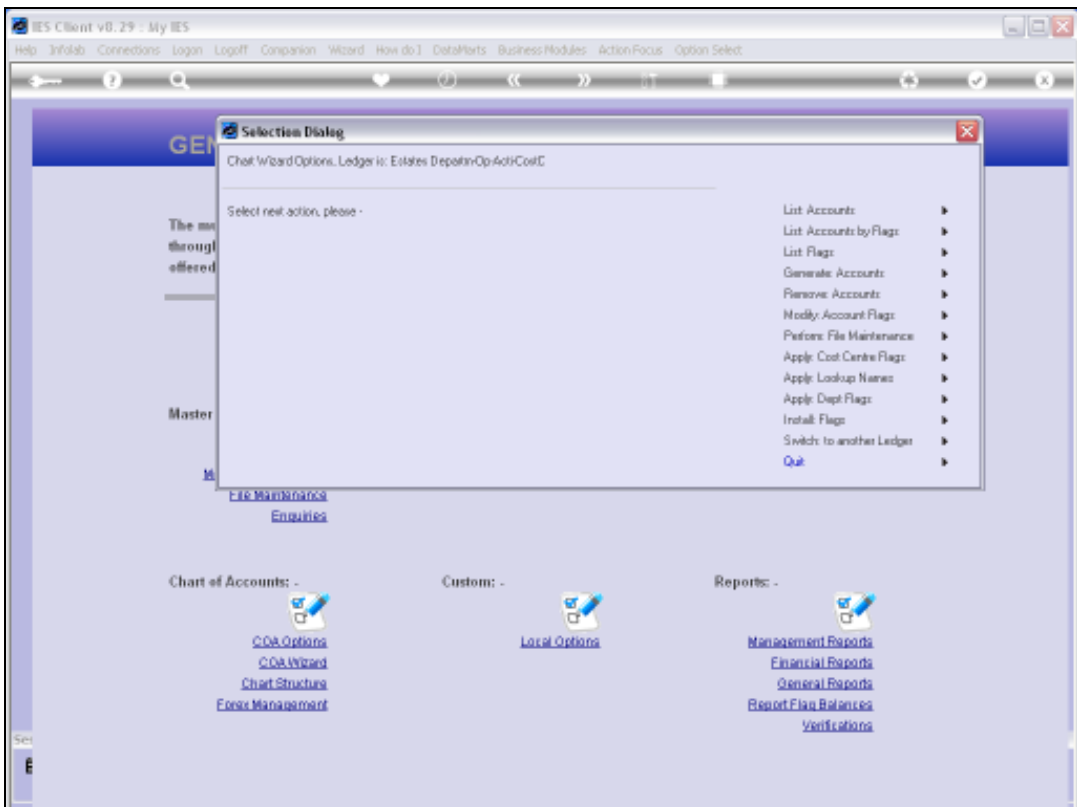

Slide notes: The Chart wizard can generate new Ledger Accounts in 3 ways.

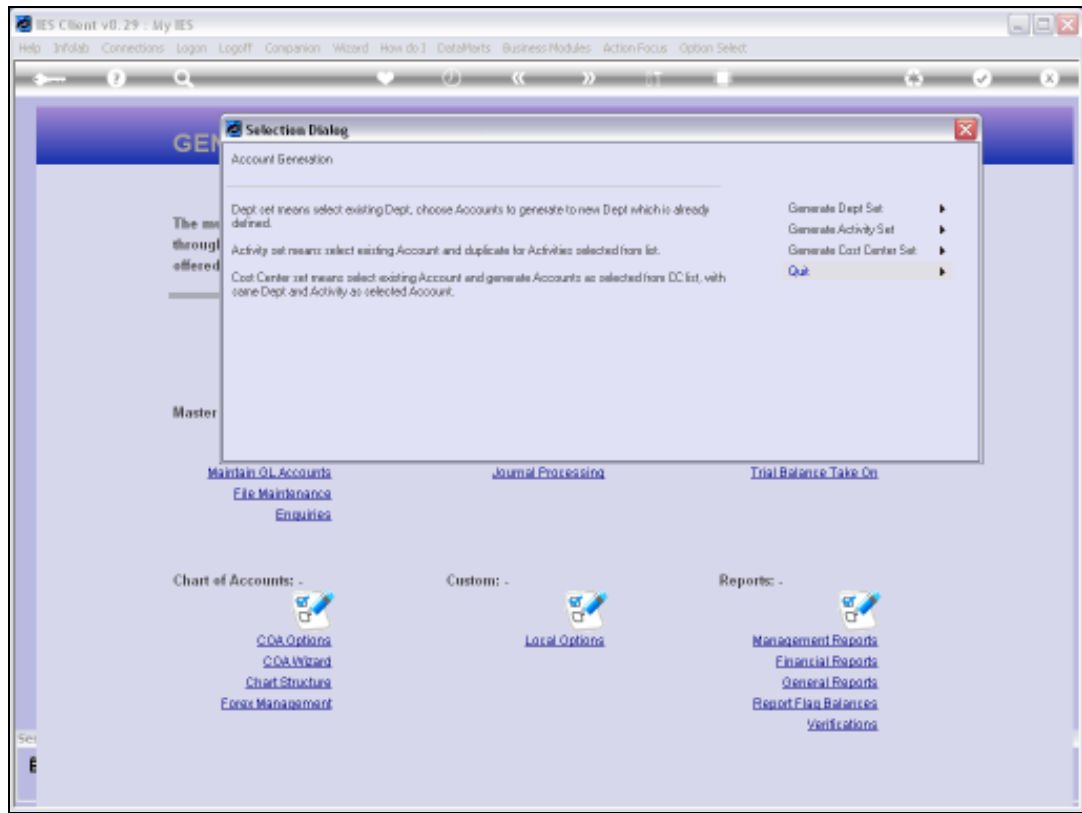

Slide notes: In this case, we will see how we can generate a Department set.

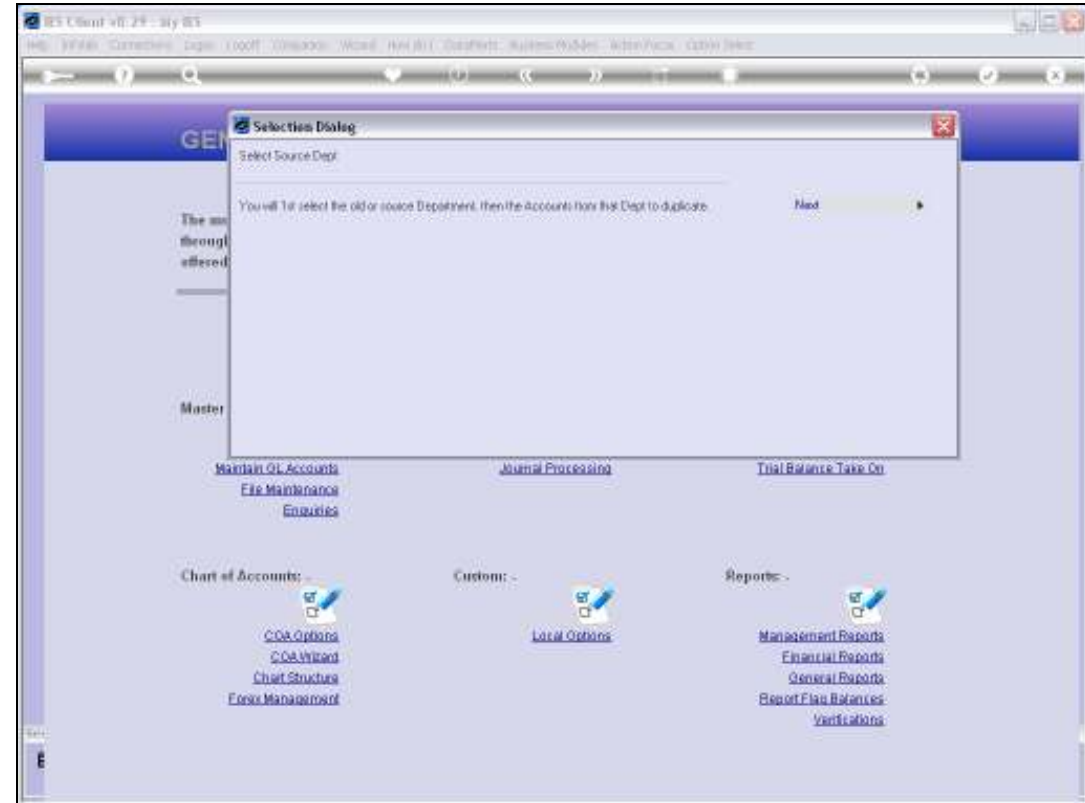

Slide notes: We select the 'from' Department and the 'to' Department, and we select the Accounts in the 'from' Department that should be re-created in the 'to' Department.

![](_page_3_Picture_2.jpeg)

![](_page_3_Figure_3.jpeg)

![](_page_4_Picture_17.jpeg)

![](_page_4_Figure_3.jpeg)

![](_page_5_Picture_16.jpeg)

![](_page_5_Figure_3.jpeg)

![](_page_6_Picture_17.jpeg)

![](_page_6_Figure_3.jpeg)

Slide notes: If we do not wish to include all the Accounts, then we have to select 1 by 1 the ones to do. In this case, we will select all Accounts that exist in the 'from' Department, to be duplicated in the 'to' Department...

![](_page_8_Picture_17.jpeg)

![](_page_8_Figure_3.jpeg)

Slide 10 Slide notes:

![](_page_10_Picture_16.jpeg)

![](_page_10_Figure_3.jpeg)

Slide 12 Slide notes:

![](_page_12_Picture_16.jpeg)

![](_page_12_Figure_3.jpeg)

![](_page_13_Picture_2.jpeg)

Slide 14 Slide notes:

![](_page_14_Picture_16.jpeg)

Slide 15 Slide notes:

![](_page_15_Picture_16.jpeg)

# Slide 16 Slide notes: This is the 'to' Department.

![](_page_16_Picture_16.jpeg)

![](_page_16_Figure_3.jpeg)

![](_page_17_Picture_20.jpeg)

Slide notes: The moment we choose the 'to' Department, the new Accounts are created. Let's list the new Accounts in the 'to' Department, just to see.

![](_page_18_Figure_2.jpeg)

![](_page_18_Figure_3.jpeg)

![](_page_19_Figure_2.jpeg)

![](_page_19_Figure_3.jpeg)

![](_page_20_Picture_2.jpeg)

![](_page_20_Figure_3.jpeg)

![](_page_21_Picture_2.jpeg)

![](_page_21_Figure_3.jpeg)

![](_page_22_Figure_2.jpeg)

![](_page_22_Figure_3.jpeg)

![](_page_23_Figure_2.jpeg)

![](_page_23_Figure_3.jpeg)

![](_page_24_Figure_2.jpeg)

![](_page_24_Figure_3.jpeg)

![](_page_25_Figure_2.jpeg)

![](_page_25_Figure_3.jpeg)

![](_page_26_Picture_16.jpeg)

![](_page_26_Figure_3.jpeg)

![](_page_27_Picture_2.jpeg)

Slide 28 Slide notes:

![](_page_28_Picture_17.jpeg)

Slide notes: And here we have all the new Accounts.

![](_page_29_Picture_16.jpeg)

Slide 30 Slide notes: Slide 31 Slide notes:

![](_page_31_Picture_16.jpeg)

![](_page_31_Figure_3.jpeg)